# Verwendung der Student Card für Schließfächer mit freier Kästchenwahl

Die Verwendung der Student Card der Medizinischen Universität Innsbruck als Schließmedium für Schließfächer ist sowohl im Gebäude Fritz-Pregl Straße 3 als auch auf der Universitäts- und Landesbibliothek Tirol möglich Für die Verwendung muss die Karte im Vorfeld vom jeweiligen Karteninhaber vorbereitet werden. Die technische Umsetzung erfolgte am 22.09.2021. Alle Student Cards, welche vor diesem Datum an einem Service Point aktiviert wurden, müssen erneut aktiviert werden. Für die Verwendung sind alle nachfolgend erklären Schritte notwendig.

## Vorbereitung der Student Card für die dafür vorgesehenen Schließfächer

- 1. Aktivierung der Student Card am Service Point Nachdem Sie ihre Student Card erhalten haben, muss diese am Service Point aktiviert werden. Sie erkennen eine Aktivierung am aufgedruckten Datum.
- 2. Aktivierung der Student Card am Wandleser Da der Datenimport zum System der Schließfächer über Nacht erfolgt, kann die Karte erst am nächsten Tag an einem Wandleser aktiviert werden. Dieser Vorgang dauert beim ersten Vorhalten der Karte bis zu 30 Sekunden. Warten Sie bis das blaue Blinken in ein rotes Blinken übergeht. Die Erneuerung der Gültigkeit ihrer Student Card muss alle 7 Tage erfolgen.

Sie können nun Kästchen, welche für die freie Kästchenwahl zugelassen sind, verwenden. Sollten Sie Interesse daran haben ein Schließfach semesterweise zu mieten, wenden Sie sich bitte an die Bibliothek im 02.OG der Fritz- Pregl- Straße 3.

Die maximale Nutzungsdauer von 16 Stunden darf nicht überschritten werden. Sollten Sie ihr Schließfach länger verwenden, wird dieses automatisch gesperrt und kann von ihnen nicht mehr geöffnet werden. Ein Verschließen des Schließfaches nach der Benützung verhindert die weitere Benutzung von Schließfächern. Es kann immer nur ein Schließfach verwendet werden.

Um die Dienste der Universitäts- und Landesbibliothek Tirol und infolge auch die dort zur Verfügung gestellten Käschen verwenden zu können, müssen Sie die Übergabe ihrer Daten zur Universitäts- und Landesbibliothek Tirol einmalig aktivieren. Dieser Vorgang wird als Bibliothek- Datentransfer Optierung bezeichnet.

3. Bibliothek- Datentransfer Optierung

Rufen Sie die Seite [https://inside.i-med.ac.at](https://inside.i-med.ac.at/) auf und melden Sie sich mit Ihrer Kennung und dem Passwort an.

Unter Ressourcen finden Sie den Punkt Bibliothek- Datentransfer Optierung. Hier finden Sie alle notwendigen Informationen und können der Datenübergabe zustimmen. Die Daten sind ab dem darauffolgenden Tag im System der Universitäts- und Landesbibliothek Tirol verfügbar.

4. Aktivierung der Student Card am Wandleser der Universitäts- und Landesbibliothek Tirol Dieser Vorgang dauert beim ersten Vorhalten der Karte bis zu 30 Sekunden. Warten Sie bis das blaue Blinken in ein grünes Blinken übergeht.

#### Ansprechpartner bei Problemen mit Kästchen

Medizinische Universität Innsbruck: Bitte beachten Sie den Aushang bei den Kästchen.

Universitäts- und Landesbibliothek Tirol: Bitte wenden Sie sich an einen Mitarbeiter der Bibliothek.

### Begriffe

Service Point Sie finden Service Points im EG und 01.OG der Fritz- Pregl- Straße 3 und im CCB, Innrain 80/82 im 01.OG. Diese werden zur Aktualisierung und Aktivierung ihrer Student Card verwendet. Wir sind die Möglich.<br>MACHER Fiir Gesund.<br>MACHER

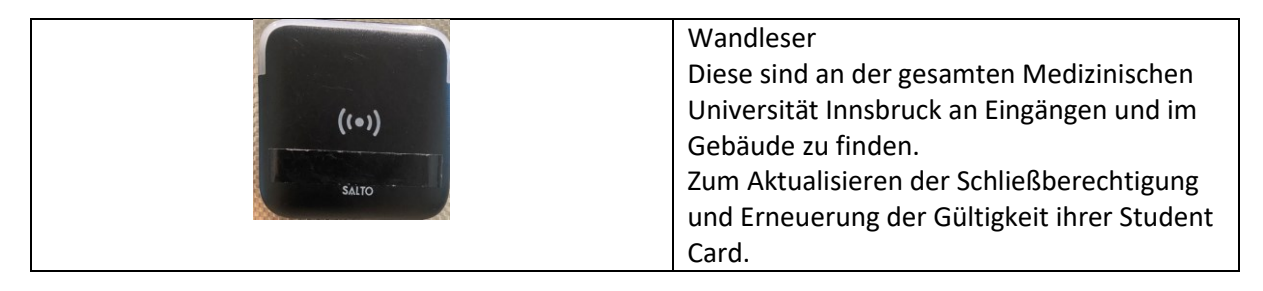

Kiosk PC Befinden sich in der Fritz-Pregl-Straße 3 im EG und 01.UG. Zeigt an, welches Kästchen Sie gewählt haben

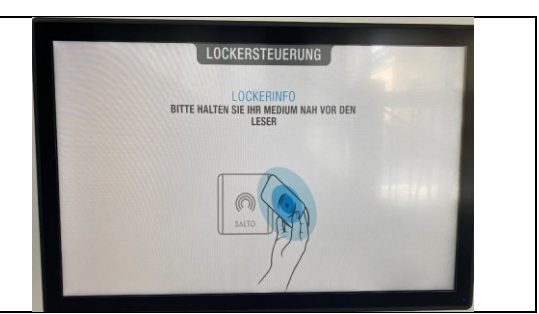

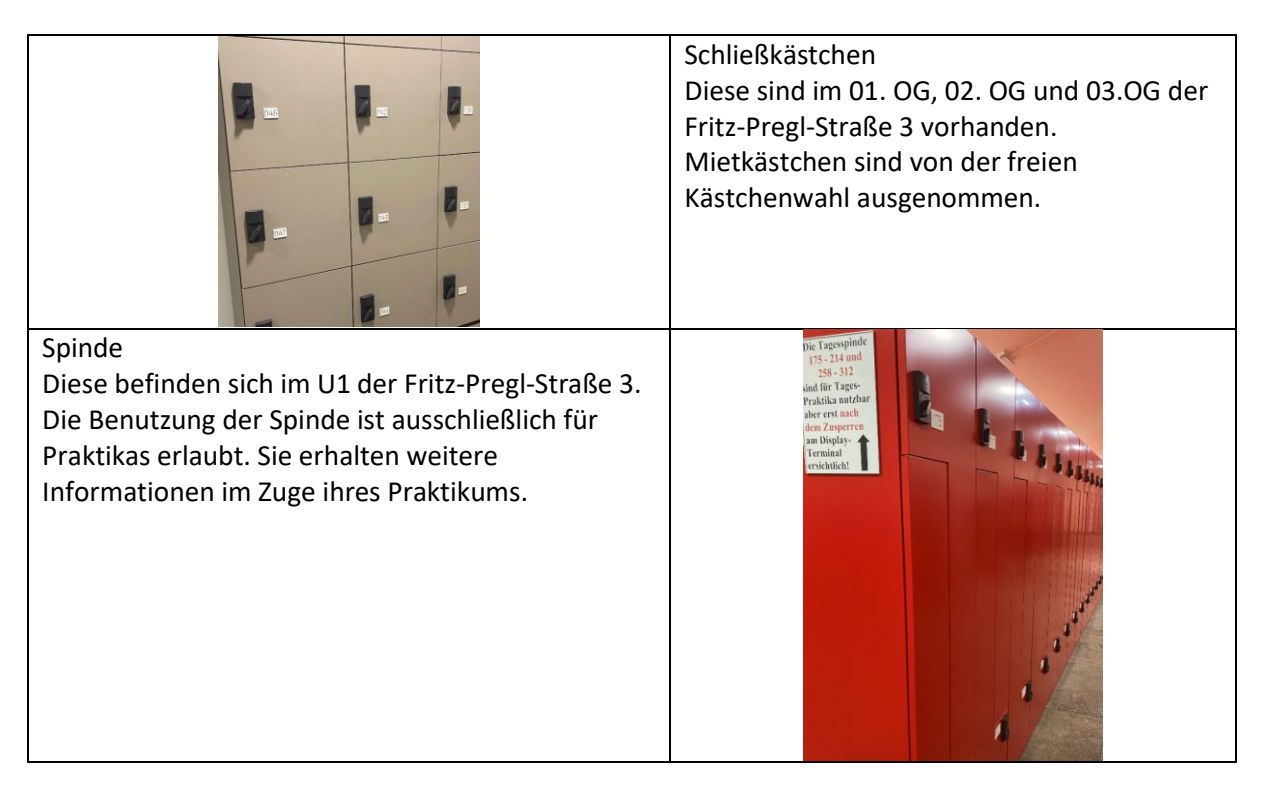

## Häufige Fehler

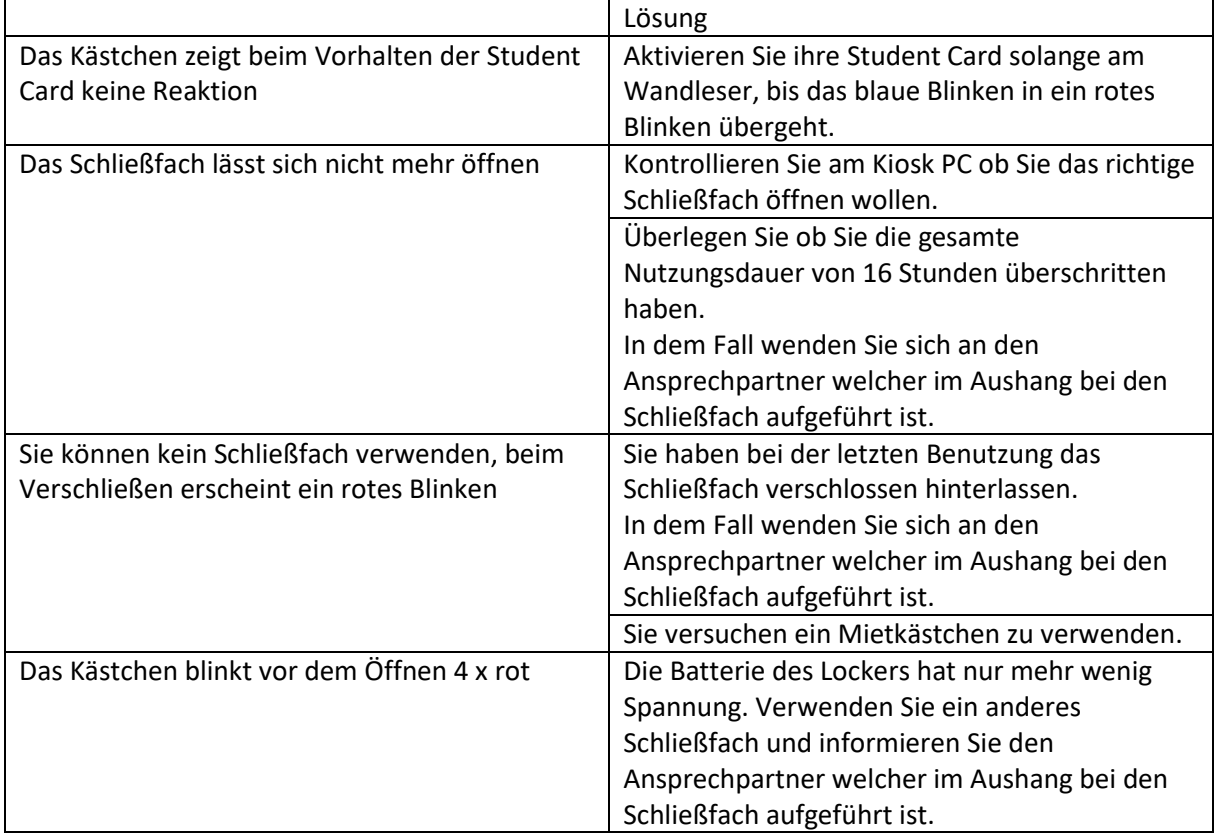